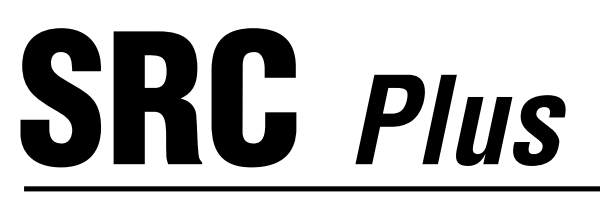

## **Programador para Zonas Residenciales**

### **Manual de utilización e instrucciones de programación**

- **600i** Modelo Internacional 6 - Estaciones
- **601i** Modelo Internacional 6 - Estaciones (montaje interior)
- 900i Modelo Internacional 9 - Estaciones
- 901i Modelo Internacional 9 - Estaciones (montaje interior)

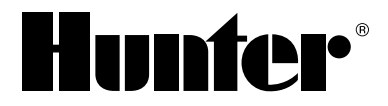

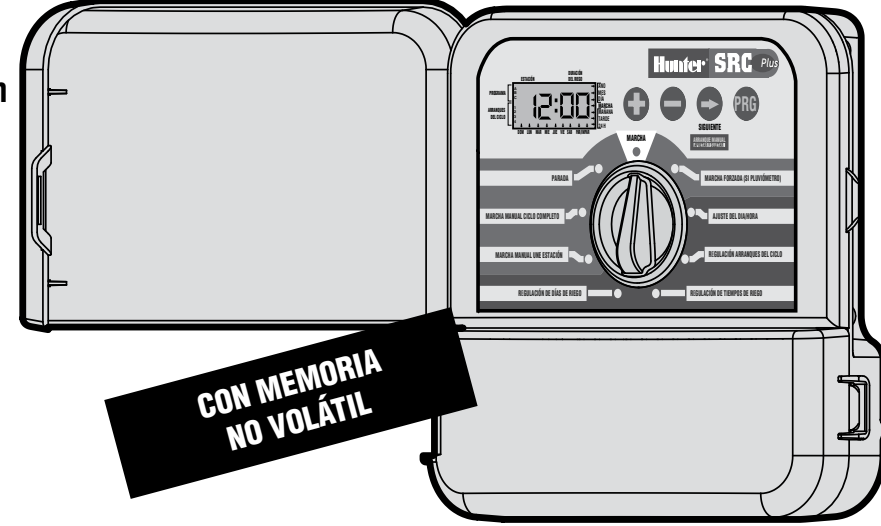

### **INTRODUCCIÓN E INSTALACIÓN**

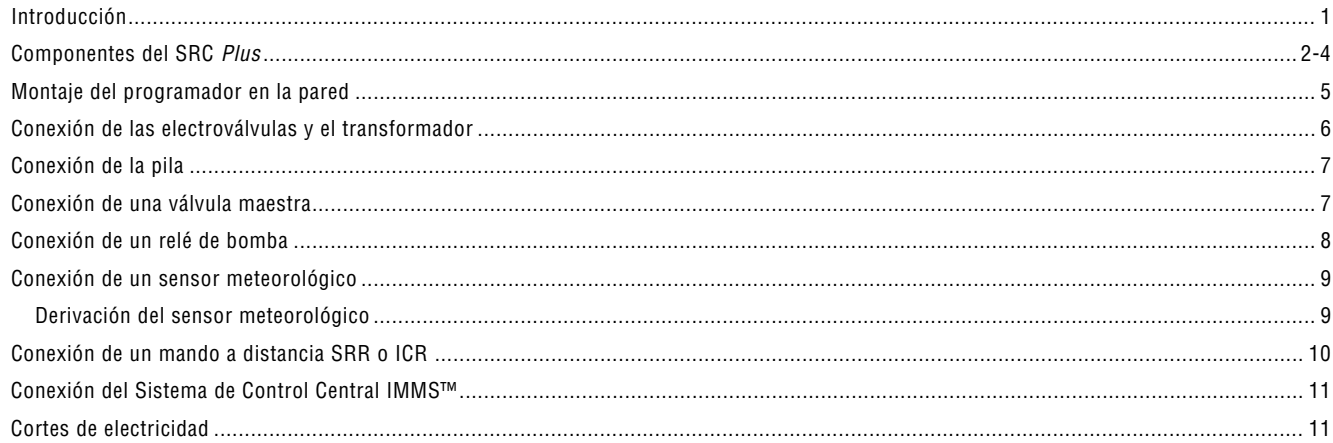

### PROGRAMACIÓN Y FUNCIONAMIENTO DEL PROGRAMADOR

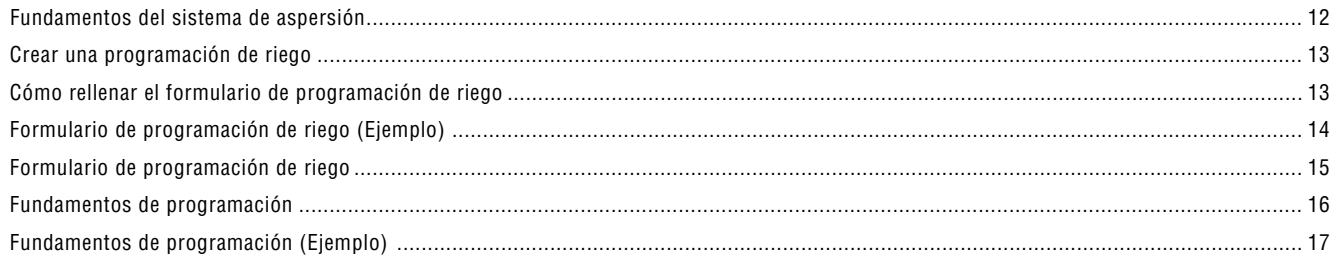

# 

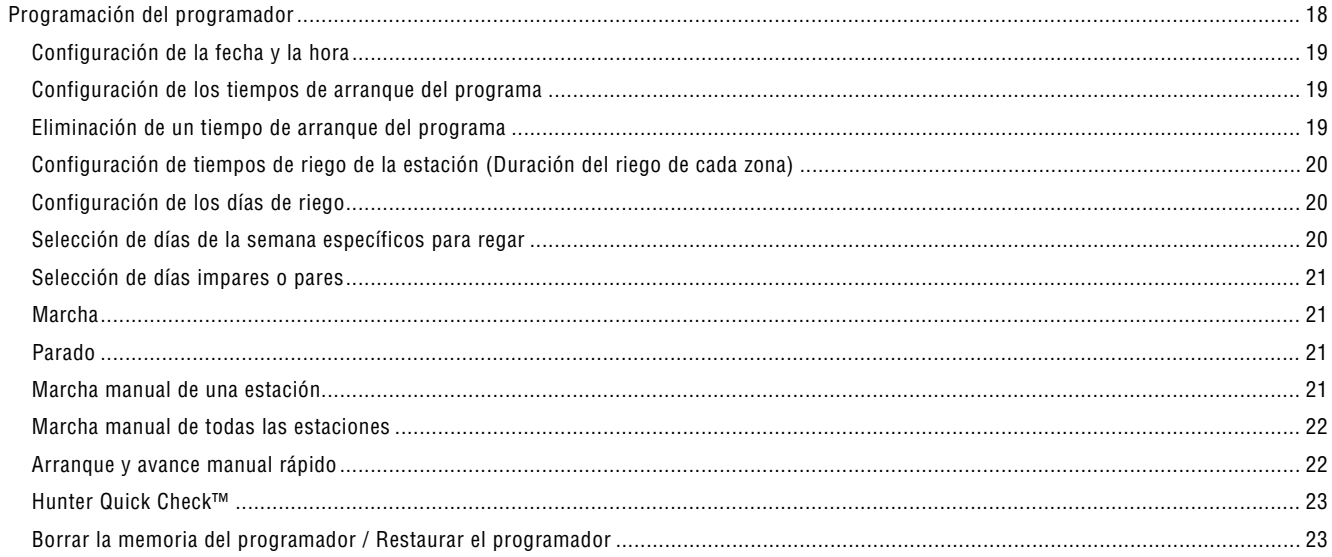

## LOCALIZACIÓN DE AVERÍAS Y ESPECIFICACIONES

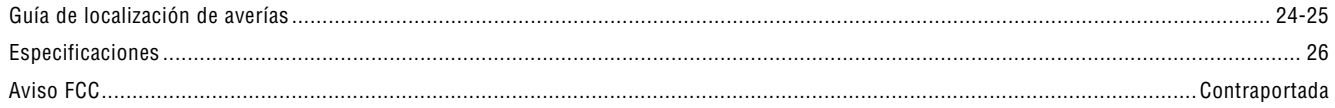

## **INTRODUCcIÓN........................................................................................................................**

¡Por fin, el programador que necesitaba!

Hunter se complace en lanzar el SRC: un programador sencillo y fiable para zonas residenciales.

Concebido para satisfacer los deseos de los usuarios, permite una programación fácil y ofrece una amplia gama de funciones que, habitualmente, sólo se encuentran en programadores mucho más caros.

El aspecto y las dimensiones de su programador, con puerta de protección, hacen que sea un equipo compacto y profesional. El SRC integra todas las funciones necesarias para el riego de sus zonas verdes (conexión de un pluviómetro y protección de cortocircuitos) con una relativa sencillez de utilización.

El programador SRC es tan sencillo que, una vez instalado, ya casi no necesitará volver a consultar este manual. Pero si se le ha escapado algún detalle sobre su programador, consulte este manual, o bien la guía rápida situada detrás de la puerta.

I

Puede estar seguro de haber elegido con acierto. El programador SRC trabaja de manera eficaz y a un bajo coste.

El SRC Plus es una versión mejorada del SRC original. Las características y las mejoras adicionales incluyen:

- memoria no volátil
- circuito más reforzado
- avance y arranque manual de una sola pulsación
- Hunter "Quick Check"
- protección automática contra las sobretensiones

## **SRC PLUS COMPLEMENTOS..................................................................................................**

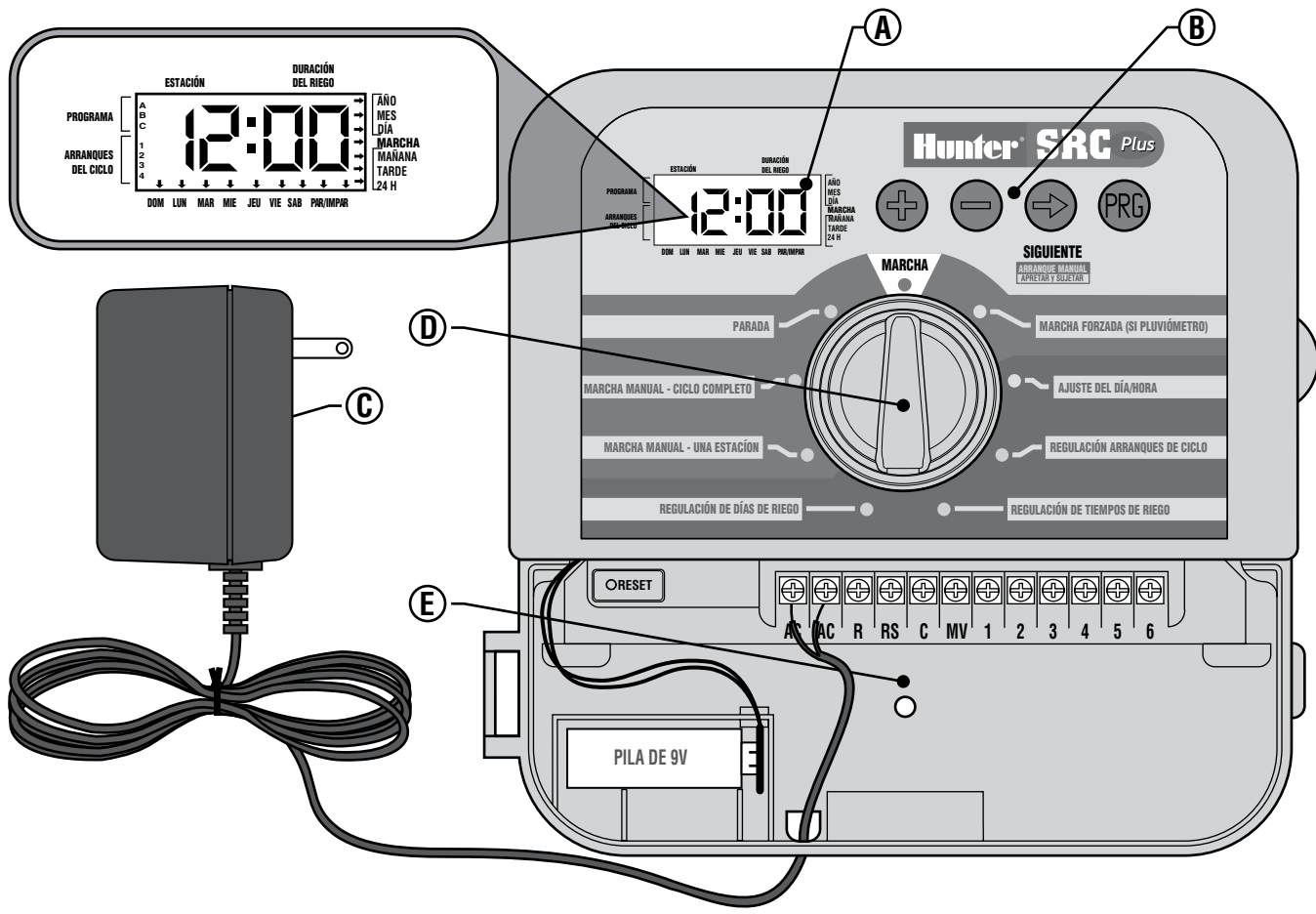

Esta sección le dará una breve descripción de algunos de los componentes de la placa frontal del SRC. Se darán más detalles de cada elemento más adelante; esta sección es útil para conocer las diferentes opciones disponibles.

### **A – Pantalla LCD**

**Arranque del ciclo –** identifica la hora de arranque de ciclo seleccionada (sólo se requiere un arranque de ciclo por programa).

**Selector de programa –** identifica el programa en funcionamiento A, B o C.

**Número de estación –** identifica el número de la estación seleccionada.

**Pantalla LCD –** indica información variada sobre horas y valores.

**Duración del riego –** Duración del riego de cada estación

**Año –** año actual del calendario.

**Mes –** mes actual del calendario.

**Día –** día actual del calendario (natural).

**Marcha –** indica cuándo se produce el riego.

**Mañana/Tarde –** diferencia entre mañana o tarde.

**24 H –** Horario de 24 horas además del de mañana/tarde.

**Día de la semana –** identifica los días de la semana expuestos al riego. Se puede también seleccionar par o impar.

(Para todos los elementos descritos de la pantalla LCD: lo que se está configurando en ese momento se indica por una flecha intermitente.)

### **B – Teclas de control**

**Tecla** – aumenta la pantalla intermitente seleccionada.

**Tecla** – reduce la pantalla intermitente seleccionada.

**Tecla** – avanza la pantalla intermitente seleccionada.

**Tecla** – selecciona los programas A, B o C.

### **C – Transformador**

Un transformador con enchufe de 120VCA (los modelos SRC-600i y SRC-900i lo incluyen) suministra 24VCA al programador.

### **D – Selector de control**

Una característica clave del SRC *Plus* es su diseño de selector claro y fácil de utilizar, que hace que la programación se realice en un abrir y cerrar de ojos. Todas las funciones esenciales del teclado están claramente marcadas para evitar la confusión tan característica de otros muchos programadores.

**Marcha** – posición normal del selector para todas las operaciones automáticas y manuales.

**Marcha forzada (si pluviómetro)** – se usa para desactivar el sensor meteorológico opcional que esté conectado al sistema.

**Ajuste día /hora** – permite configurar la fecha y la hora actual.

**Regulación arranques de ciclo** – permite habilitar de 1 a 4 arranques de ciclo en cada programa.

**Regulación de tiempos de riego** – permite que el usuario fije el tiempo de funcionamiento de cada estación de 0 a 99 minutos.

**Regulación de días de riego** – permite seleccionar días de riego individuales o una programación de riego en días pares o impares, según la fecha.

**Marcha manual – una estación** – permite activar una vez el riego de una sola estación.

**Marcha manual – ciclo completo** – permite activar una vez el riego de todas las estaciones o de ciertas estaciones seleccionadas.

**Parada** – permite detener todos los programas y parar todo el riego hasta que el selector vuelva a la posición de **MARCHA**.

#### **E – Compartimento del cableado**

**Tecla Reset** – esta tecla restaurará el programador. No se perderán los datos programados.

**Pila de 9V** – la pila alcalina mantiene la hora en caso de desconexión del transformador. Sin embargo, la pila no pondrá en funcionamiento ninguna actividad de riego (no incluida).

**Transformador** – los dos cables del transformador están conectados a los dos terminales AC, y en el otro extremo a la corriente de 230/120V.

**Zona de regleta de terminales** – para unir el transformador y los cables de la electroválvula desde su fuente hasta el programador

## **MONTAJE DEL PROGRAMADOR EN LA PARED.................................................................**

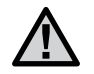

NOTA: **El SRC** *Plus* **no es resistente al agua ni a las inclemencias del tiempo. El programador debe ser instalado en interiores o en una zona protegida.**

- 1. Elegir un lugar en el interior de un local cerca de un enchufe de 220 V.
- 2. Retirar el soporte para el montaje (A) situado detrás del programador.
- 3. Colocar el soporte ligeramente por debajo del nivel de los ojos. Fijar el soporte con los tornillos suministrados, las esquinas redondeadas hacia arriba. **(Observación: para fijar el soporte sobre paredes de piedra o ladrillo hay que utilizar tacos).**
- 4. Alinear los orificios situados detrás del programador (**C**) con las deslizaderas (**D**) del soporte para el montaje. Deslizar lentamente el programador hasta que se mantenga sobre el soporte.

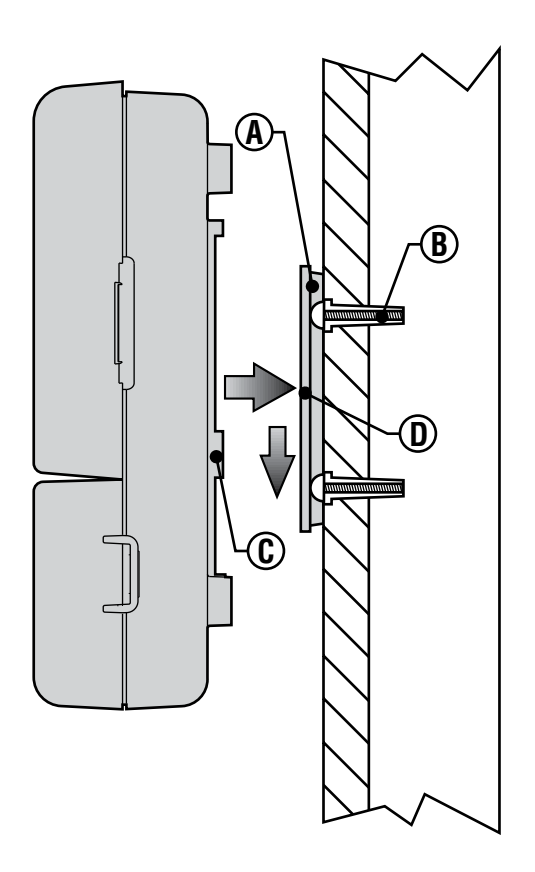

## **CONEXIÓN DE LAS ELECTROVÁLVULAS Y DEL TRANSFORMADOR .....................................**

- 1. Pasar los cables a partir de las electroválvulas hasta el programador.
- 2. En las electroválvulas hay que conectar un cable común a uno de los cables del solenoide para cada una de las electroválvulas. Conectar un cable independiente entre el terminal del programador y el otro cable libre de cada electroválvula. Utilizar conexiones estancas.
- 3. Abrir la puerta del compartimiento de cables para acceder a los bornes de conexión.
- 4. Introducir los cables de las electroválvulas por el orificio grande del armario o eventualmente por la manguera de conexión de 3/4". Pelar el extremo del cable.
- 5. Conectar el cable común de las electroválvulas al borne "C" (Común) y los cables de mando individual a losbornes de la estación correspondiente (**Ver Figura 1**).
- 6. Introducir el cable del transformador por el orificio pequeño situado al fondo del armario y conectar los cables eléctricos a los dos bornes marcados AC.

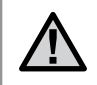

NOTA: **No conectar jamás el transformador hasta que no se haya montado el programador y se hayan conectado todas las electroválvulas.**

**Electroválvu** 

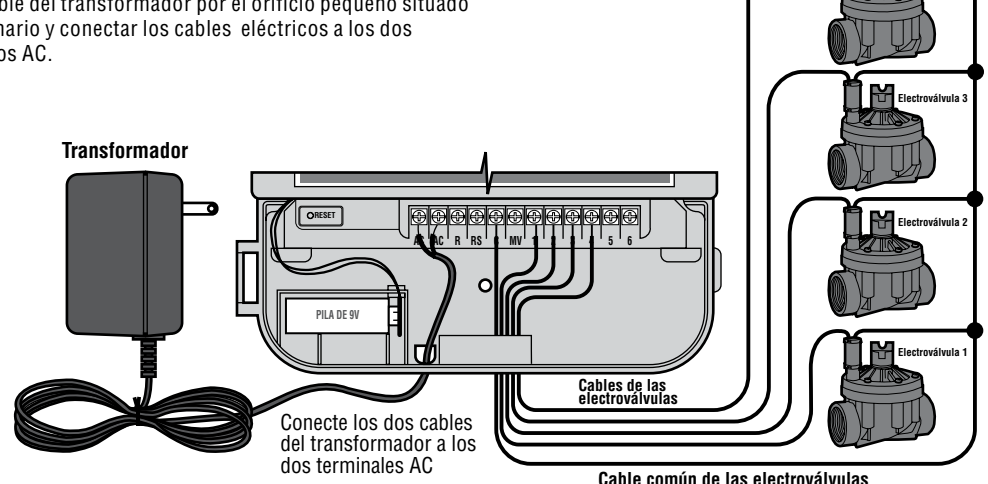

# **CONEXIÓN DE LA PILA**

La pila le permite programar el programador SRC *Plus* sin corriente. Sin embargo, la pila no podrá activar ninguna electroválvula. Se debe reanudar la electricidad antes de continuar el riego. El SRC *Plus* tiene memoria no volátil que mantiene toda la información de los programas en caso de un corte de electricidad.

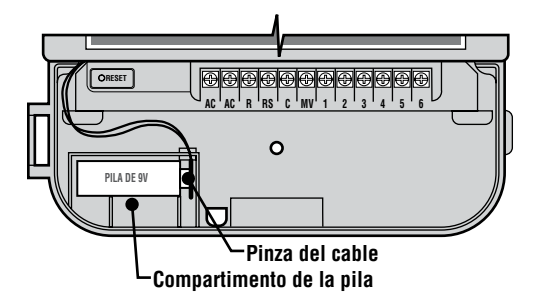

## **CONEXIÓN DE UNA VÁLVULA MAESTRA............................................................................**

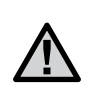

NOTA: **Complete esta sección solamente si tiene una válvula maestra instalada. Una válvula maestra es una válvula normalmente cerrada instalada en el punto de suministro de la tubería principal, que se abre solamente cuando se activa el sistema automático.**

- 1. Hacer pasar los cables de la válvula maestra o del relé de arranque de la bomba hacia el programador al mismo tiempo que los cables de las electroválvulas.
- 2. Conectar uno de los cables del relé de bomba o de la válvula maestra al borne MV. Conectar el otro cable al borne "**C**" (Común).

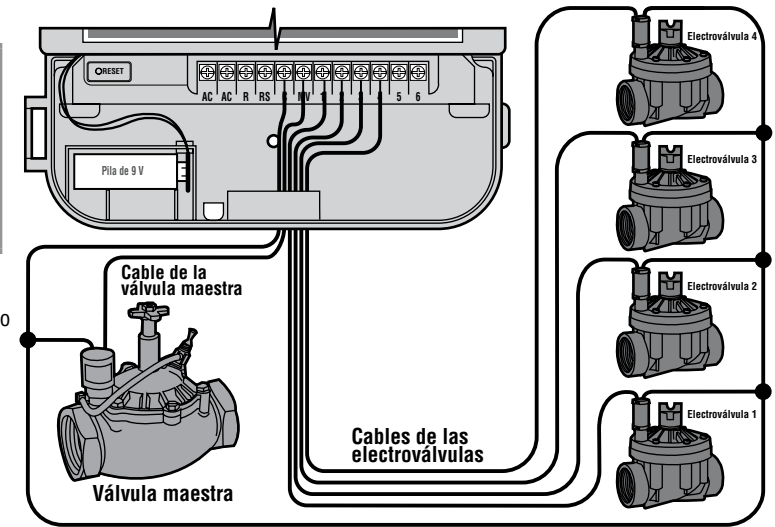

**Cable común de las electroválvulas**

# **CONEXIÓN DE UN RELÉ DE BOMBA ....................................................................................**

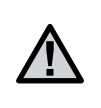

NOTA: **Utilice esta sección solamente si dispone de un relé de bomba. Un relé de bomba es un dispositivo electrónico que utiliza una corriente desde el programador para activar un circuito eléctrico por separado que impulsa a una bomba que proporciona agua a presión al sistema.**

Se debe montar el programador a una distancia mínima de 4,5 m del relé de bomba. Cuando un relé de bomba se activa envía subidas transitorias de energía que pueden producir daños potenciales a un programador que se encuentre cerca. Cuando el programador va a poner en funcionamiento una bomba, se debe usar un relé de bomba. Hunter ofrece una gama completa de relés de bomba para la mayoría de las aplicaciones.

- 1. Dirija un par de cables desde el relé de bomba hasta la caja del programador.
- 2. Conecte el cable común del relé bomba a la ranura del terminal **C** (común) y el cable que queda desde del relé de bomba a la ranura **MV.**

La corriente utilizada por el relé no debe superar los .35 amperios.

**No conecte el programador directamente a la bomba, se puede producir daño en el programador.**

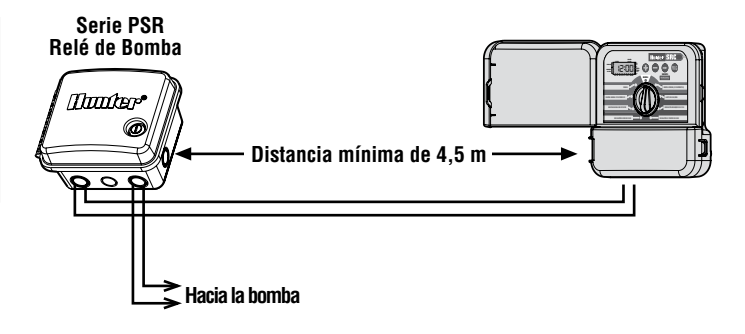

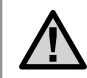

NOTA: **si tiene instalado con el SRC** *Plus* **un pluviómetro, además del relé de bomba, siga las instrucciones de la página 8.**

## **CONEXIÓN DE UN SENSOR METEOROLÓGICO...................................................................**

Sobre el programador SRC se puede conectar un pluviómetro de contacto. El pluviómetro se conecta directamente sobre el programador. El programador sigue funcionando a pesar de que se utilice la "MARCHA FORZADA".

- 1. Hacer pasar los cables del pluviómetro hasta el orificio utilizado por los cables de las electroválvulas.
- 2. Conectar un hilo al borne **RS** y el otro al borne "**C**" (Figura 2).
- 3. Conectar el común de las electroválvulas al borne **RS**. **Nota:** si se está usando un relé de bomba, el cable común del relé de bomba se debe conectar al terminal RS.

#### **Derivación del sensor meteorológico**

Con esta característica integrada, no hay necesidad de una derivación manual adicional al usar pluviómetros. El SRC *Plus* funciona con los sensores

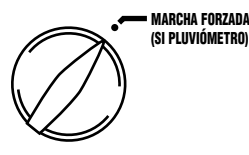

Mini-Clik®, Rain-Clik™, Freeze-Clik® Hunter además de otros sensores de lluvia, viento o helada que hay actualmente en el mercado. Si el sensor está evitando que el sistema se ponga en marcha, gire el selector a la posición **MARCHA FORZADA** (si pluviómetro) y el sensor meteorológico se anulará.

**AC AC R RS C MV 1 2 3 4 5 6 Pila de 9 V Cable del sensor al cable común Cable común de la electroválvula al pluviómetro Sensor climático de Hunter** Conecte el cable común a este terminal usando el pluviómetro. Conecte.los.cables.del pluviómetro.a.estos dos terminales. **Cable del sensor al sensor meteorológico CRESET** Un sensor meteorológico cierra el sistema mientras llueve, ahorrando agua. Pregunte a su instalador para más información sobre este dispositivo.

# **CONEXIÓN DE UN MANDO A DISTANCIA SRR O ICR (NO INCLUIDO)...........................**

El SRC *Plus* de Hunter está preparado para usarlo con los sistemas de mando a distancia SRR o ICR de Hunter. El mando a distancia posibilita a los instaladores y los usuarios finales que pongan un sistema en funcionamiento sin tener que desplazarse hasta el programador.

Para utilizar el sistema de mando a distancia SRR/ICR debe instalar la salida para el SmartPort.

- 1. Instale un "tee" de PVC roscado hembra de 1,27 cm en el conducto del cableado del terreno (tubería de PVC) aproximadamente 30,5 cm por debajo del ICC.
- 2. Introduzca los cables rojo, blanco, y azul del soporte a través de la base del "tee" y en el compartimento de cableado tal como se muestra en la figura 1.

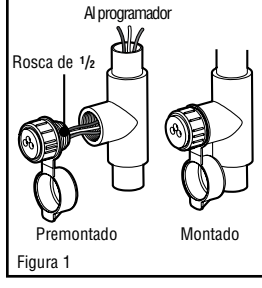

- 3. Atornille la cubierta del soporte en el "tee" tal como se muestra en la figura 1.
- 4. Acceda a la zona de la regleta de terminales y una el cable rojo a la ranura **AC** de la izquierda, una el cable blanco a la siguiente ranura **AC** y una el cable azul a la ranura marcada "**R**".

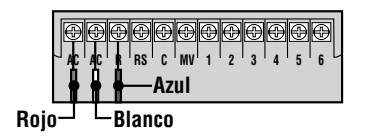

El soporte del cableado ya está listo para ser usado con el mando a distancia. Vea el manual de usuario del SRR o el ICR para más información o póngase en contacto con su distribuidor local Hunter para pedir información.

NOTA: **cualquier extensión del cableado del soporte del mando a distancia puede dar lugar a un mensaje de error en la pantalla del programador y un posible malfuncionamiento del mando a distancia debido a interferencias de radio. En algunas situaciones, la extensión del soporte puede funcionar bien, en otras, puede que no funcione nada (depende del sitio). En cualquier caso, la extensión del soporte de cableado se debe realizar con cable blindado para reducir al mínimo los posibles efectos de ruido eléctrico. Para facilitar la instalación, pida un nuevo soporte de cableado del SmartPort® SRR-SCWH de Hunter con 7,6 m de cable blindado.**

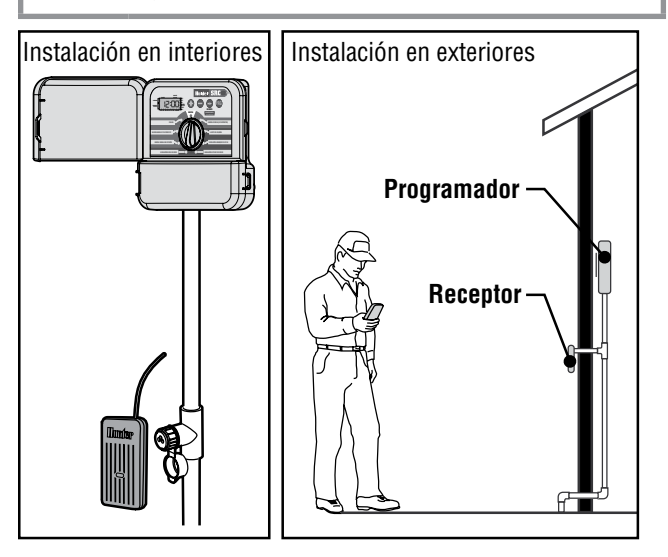

### **CONEXIÓN AL IMMS - IRRIGATION MANAGEMENT AND MONITORING SYSTEM™ DE HUNTER (no incluido)...............................................................................**

Con el IMMS™, los sistemas de riego automático de sitios múltiples o múltiples programadores en un solo sitio se pueden programar para funciones que normalmente se manejarían directamente en cada programador. La programación de días de riego, tiempos de riego, tiempos de arranque, ciclo e infiltración etc, ahora se pueden realizar desde un solo ordenador a kilómetros de distancia de la instalación en sí. También, la programación de los componentes que no son de riego y que se usan también en estos sitios (ej. sistemas de iluminación en campos deportivos, fuentes en centros comerciales); Además se pueden programar y supervisar bombas y sensores desde un solo lugar central. Una función clave del IMMS es su capacidad de monitorizar condiciones

variables. Con la ayuda de opciones como los sensores de caudal, los pluviómetros y otros dispositivos sensibles al clima, el IMMS puede recibir informes sobre las condiciones actuales de cada sitio al que esté vinculado y luego responder con los ajustes necesarios en caso de que cualquiera de esas condiciones exceda los límites definidos. Es capaz de asociarse con cualquier o todos los programadores automáticos estándares de la línea de Hunter, desde el SRC *Plus*, Pro-C, a ICC o ACC. Además, es un sistema que es fácil y económico de actualizar, permitiendo alojar una red de programadores sujeta a ampliación. Para más información sobre el software IMMS, póngase en contacto con su distribuidor local Hunter.

## **CORTES DE ELECTRICIDAD....................................................................................................**

Debido a la posibilidad de apagones, el programador dispone de memoria no volátil para conservar el programa indefinidamente. Si no se instala una pila de 9 voltios, el programador congelará la hora cuando se va la electricidad y reanudará, manteniendo la hora después de que se haya restaurado la electricidad. Si una pila está instalada, la reserva de la pila de 9 voltios mantendrá la hora para que el reloj y el calendario queden intactos durante varios días.

## **FUNDAMENTOS DEL SISTEMA DE ASPERSIÓN ...............................................................**

Hay tres componentes principales en todos los sistemas de aspersión automáticos que se fabrican en la actualidad. Son el **programador**, las **electroválvulas** y los **aspersores**.

El programador es lo que hace que todo el sistema funcione eficazmente. Es técnicamente el cerebro de todo el sistema; ordena a las electroválvulas cuándo tienen que suministrar agua a los aspersores y durante cuánto tiempo. Los aspersores, a su vez, dirigirán el agua hacia las plantas y el césped circundante.

La electroválvula controla un grupo de aspersores llamados **estación** de riego. Estas estaciones se presentan de una manera determinada dependiendo del tipo de planta que allí exista, la ubicación de las

plantas, y la cantidad máxima de agua que se puede bombear al lugar. Cada electroválvula está conectada por cables a la zona de la regleta de terminales del interior del programador. Aquí el cable está conectado a un número que corresponde al número de estación de la electroválvula.

El programador pondrá en funcionamiento las electroválvulas por orden, de una en una. Cuando una electroválvula haya terminado con el riego, pasará a la siguiente estación programada. Esto se llama ciclo de riego. La información referente a las horas de riego de cada estación y su duración se llama **programa**.

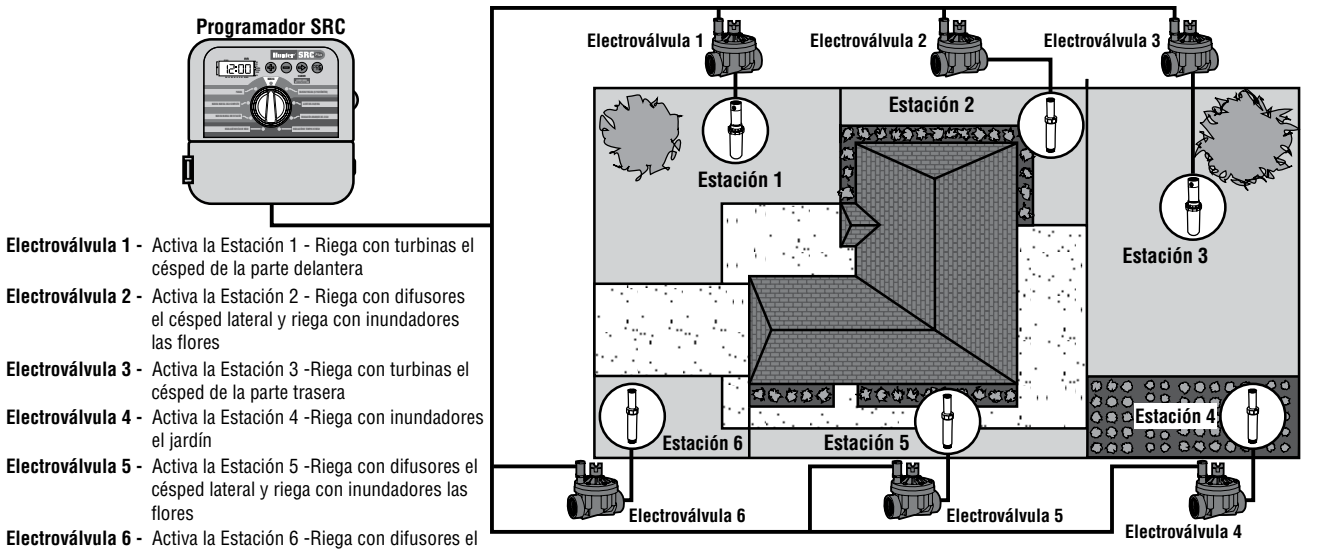

- **Electroválvula 3 Activa la Estación 3 Riega con turbinas el**
- **Electroválvula 4 Activa la Estación 4 Riega con inundadores**
- **Electroválvula 5 -** Activa la Estación 5 Riega con difusores el
- **Electroválvula 6 -** Activa la Estación 6 Riega con difusores el césped de la esquina delantera

# **CREACIÓN DE UNA PROGRAMACIÓN DE RIEGO................................................................**

Para la mayoría de los consumidores, es mucho más fácil planear una programación de riego detrminada en papel antes de llevarla al programador. También es práctico tener un registro escrito de la información de programación para verlo rápidamente.

Hay algunas pautas a seguir para determinar cuándo y cuánto tiempo ha de regarse. Estas pautas dependen del tipo de suelo, la parte del jardín que se va a regar, las condiciones meteorológicas y los tipos de aspersores utilizados. Dada la cantidad de variables que pueden determinar cada programación de riego, es imposible proporcionar una programación específica a seguir. Sin embargo, hemos incluido algunas pautas para ayudarle a comenzar.

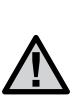

NOTA: **Generalmente es recomendable regar una o dos horas antes de la salida del sol. La presión del agua estará en los niveles óptimos en las horas tempranas de la mañana y el agua se puede infiltrar en las raíces de las plantas mientras que la evaporación es mínima. Para la mayoría de las plantas, el riego a mediodía o por la tarde puede causar daño a la planta o posiblemente moho.**

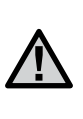

NOTA: **Vigile que el riego no sea excesivo ni escaso. El sobreriego puede verse normalmente por charcos de agua que tardan mucho tiempo en infiltrarse o en evaporarse, mientras que los jardines con escasez de riego tendrán muestras de decoloración y sequedad. Realice inmediatamente los cambios de programación cuando haya evidencia de ello.**

## **CÓMO COMPLETAR LA PROGRAMACIÓN DE RIEGO ........................................................**

Asegúrese de utilizar un lápiz cuando rellene este formulario. Usando el ejemplo incluido y la siguiente información, debe tener toda la información necesaria para crear su programación de riego personal.

**Número de estación y ubicación** – identifique el número de estación, localización y el tipo de planta que se está regando.

**Día de riego** – identifique si desea utilizar una programación de día natural o de día par o impar. Para una programación de día natural, haga un círculo en el día de la semana en que prevea el riego. Para una programación de día par o impar, simplemente marque la casilla correspondiente.

**Tiempos de arranque del programa** –indique la hora en la que va a comenzar el programa. Cada programa puede tener entre 1 y 4 tiempos de arranque. Sin embargo, un tiempo de arranque puede poner en funcionamiento un programa entero.

**Tiempo de riego de la estación** – indique el tiempo de riego (de 1 minuto a 99) para cada estación. Escriba "OFF" para cualquier estación que usted no quiera poner en funcionamiento en el programa.

Mantenga esta programación en un lugar seguro en caso de que pueda necesitarla, en lugar de tener que acceder al programador para recuperar la información.

# **Formulario de programciÓn de riego (ejemplo)................................................**

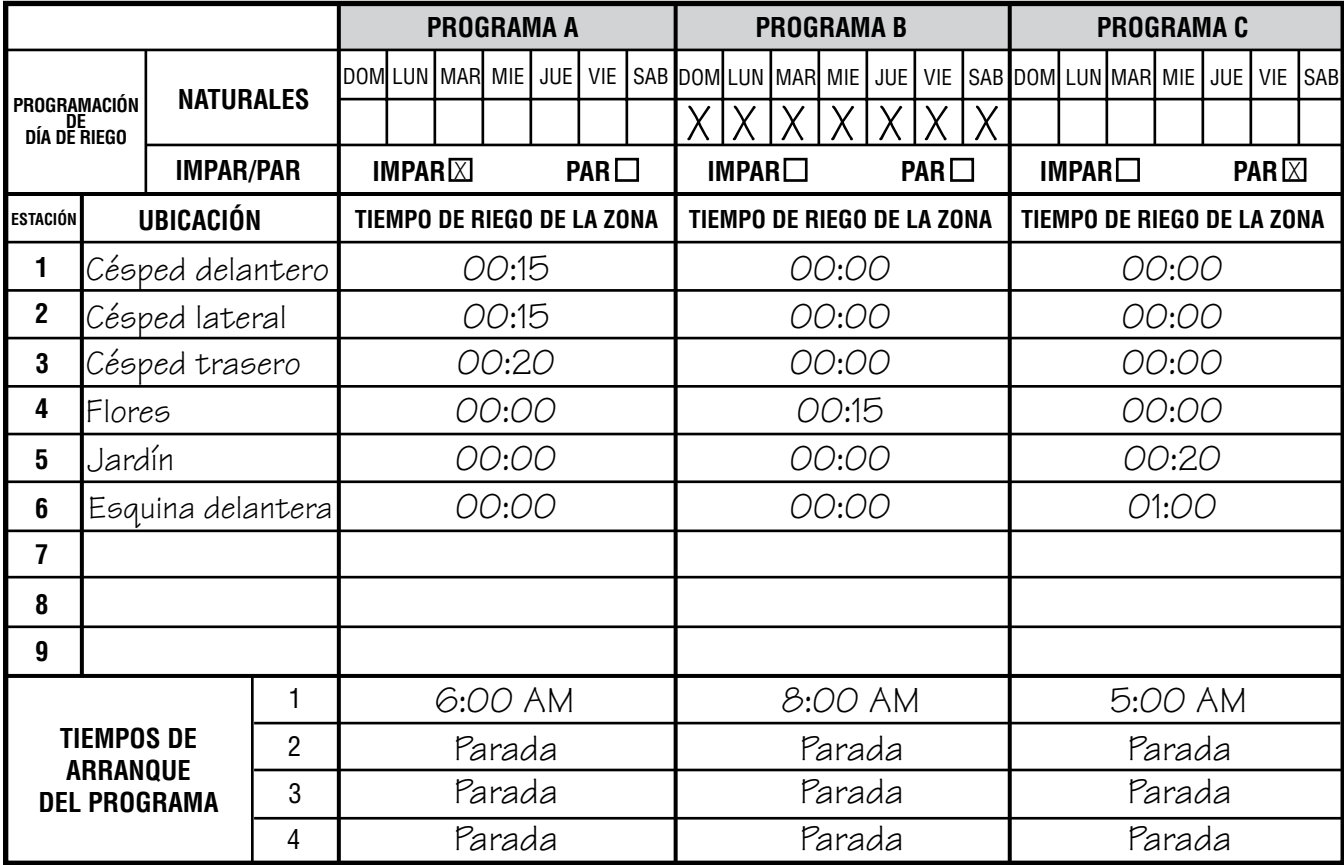

# **Formulario de programciÓn de riego.....................................................................**

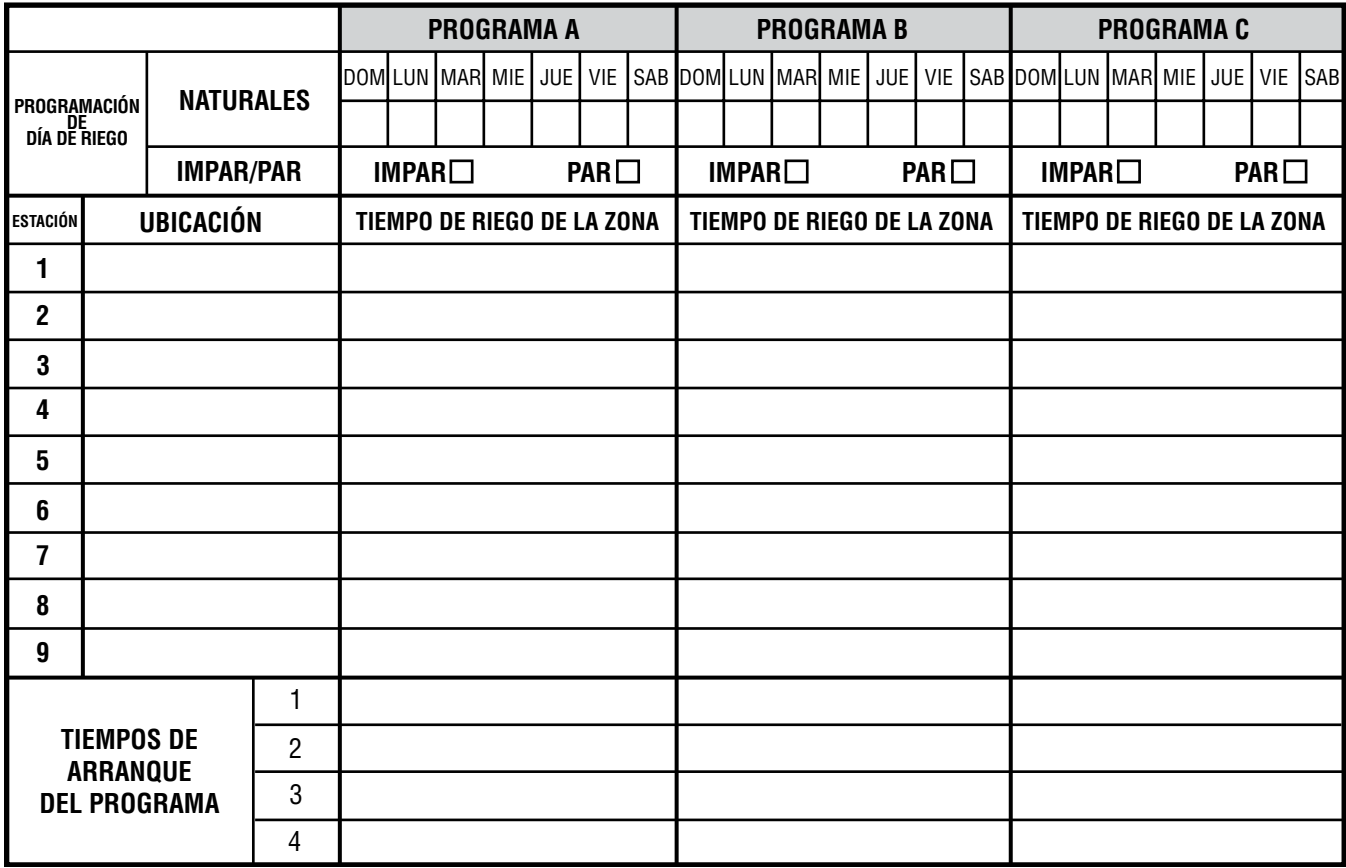

## **FUNDAMENTOS DE PROGRAMACIÓN.**

Se puede crear un programa de riego que ponga en funcionamiento las electroválvulas en orden numérico una a una. Todo lo necesario para crear un programa de riego es:

- 1. Seleccionar un programa (**A**, **B**, o **C**) pulsando la tecla del programador (se recomienda comenzar con el **programa A**).
- 2. Fijar un tiempo de arranque del programa (sólo es necesario un tiempo de arranque del programa para activar un programa de riego).
- 3. Fijar el tiempo de riego de cada válvula asignada al programa, y
- 4. Fijar los días en los que quiere que el programa de riego se ponga en funcionamiento.

Hemos incluido un ejemplo que ilustrará mejor el funcionamiento de un programa.

Supongamos que ha fijado un tiempo de arranque del programa a las 6:00 de la mañana.

Las estaciones 1 y 2 van a tener un tiempo de riego de 15 minutos y la estación 3 está configurada para 20 minutos. Observe que las estaciones 4, 5, y 6. no se han incluido en este programa, las regaremos en programas diferentes.

Volviendo a nuestro ejemplo anterior, a las 6:00 de la mañana el programador activará el ciclo de riego. Los aspersores de la estación 1 regarán durante 15 minutos y luego se apagarán automáticamente. El programador avanzará automáticamente a los aspersores de la estación 2. Estos aspersores también funcionarán durante 15 minutos y luego se apagarán. Entonces, el riego comenzará en la estación 3. Los aspersores se activarán durante 20 minutos y se apagarán automáticamente. Dado que no se han programado tiempos para las estaciones 4, 5 y 6, el programador las saltará. Esto concluirá el programa y finalizará el ciclo de riego a las 6:50 de la mañana.

Según las indicaciones del ejemplo antedicho, solamente fue necesario **un tiempo de arranque del programa** para poner en funcionamiento las tres estaciones. El programador avanza automáticamente a la estación siguiente sin la necesidad de más tiempos de arranque.

Hemos previsto que muchos consumidores tendrán variaciones en las necesidades de riego de sus plantas, por eso en Hunter hemos equipado el SRC *Plus* con tres programas diferentes: A, B, y C. Estos programas son totalmente independientes entre sí y proporcionan la capacidad de tener tres temporizadores coexistentes en un programador.

## **EJEMPLO DE FUNDAMENTOS DE PROGRAMACIÓN........................................................**

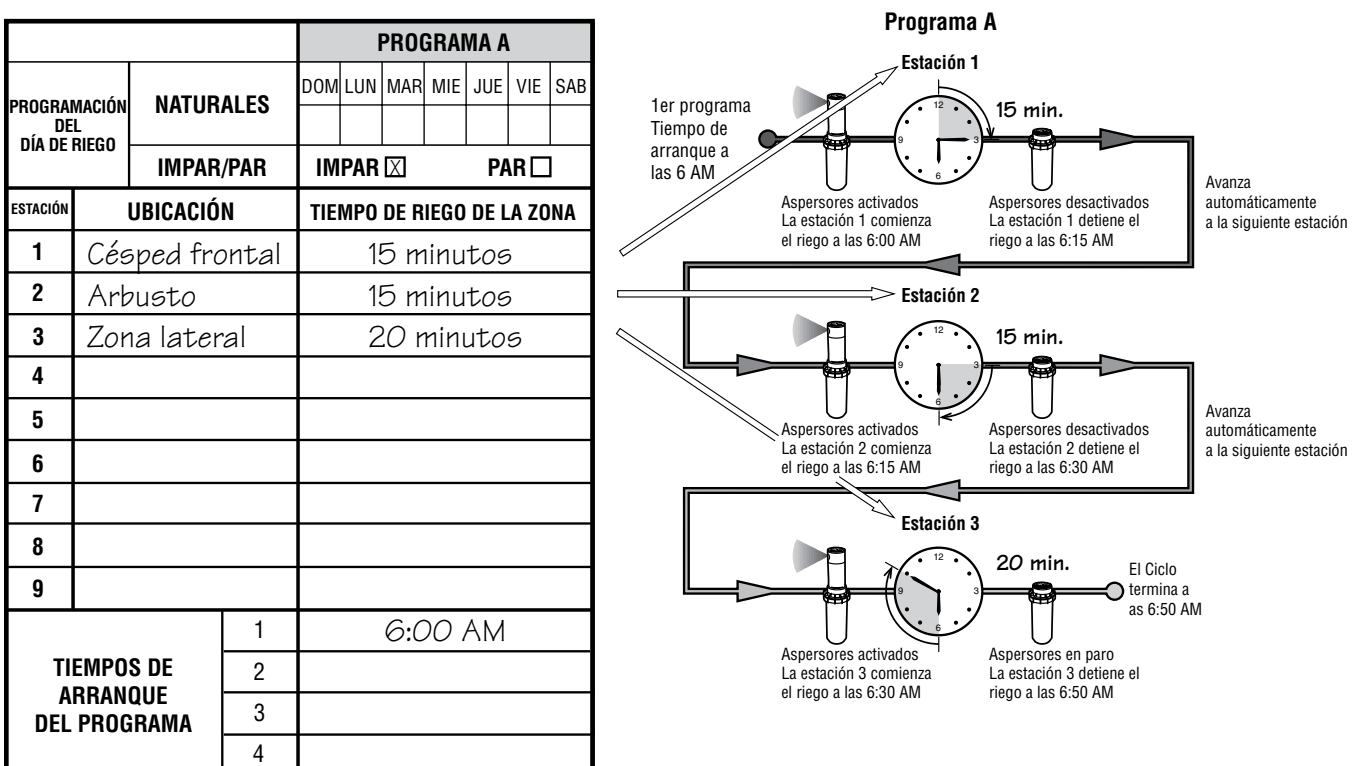

**Ciclo total del programa A = 50 minutos**

# **PROGRAMACIÓN DEL PROGRAMADOR**

El programador SRC es de programación muy sencilla. El selector giratorio le permite pasar fácilmente de una función a otra con un simple giro.

El programador SRC, lleva un cuadro de instrucciones rápidas en el interior de la puerta del programador. Dispone de un espacio libre para escribir datos relativos a las zonas de instalación de los aspersores.

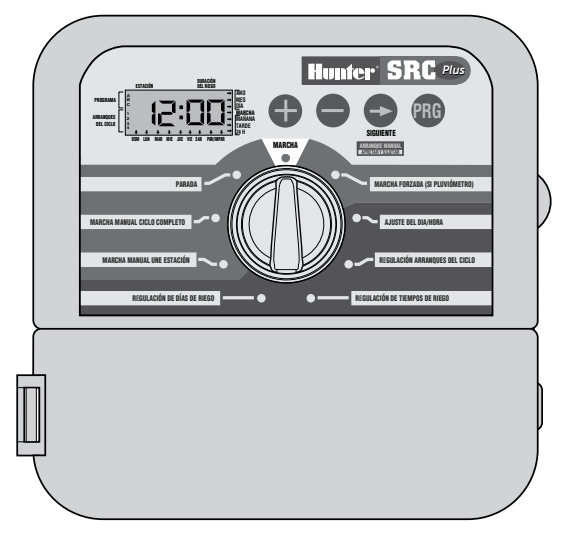

Un sistema de tres programas independientes, cada uno de ellos hasta con 4 arranques de ciclo diarios, permite instalaciones con distintas exigencias de riego y en días distintos. Dichos múltiples arranques de ciclo de riego por la mañana, por la tarde y al anochecer son ideales para el mantenimiento de céspedes de recién plantación, plantas que florecen anualmente y riego intensivo. Un reloj calendario de 365 días permite

seleccionar los días sin riego, pares o impares, sin que sea necesario volver a programar cada mes. También puede elegir los días de la semana en los que desea regar. Su programador SRC puede hacerlo todo sin problemas.

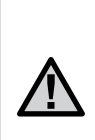

NOTA: **Una regla de programación básica es que el elemento programado será el símbolo o letra que esté intermitente. Por ejemplo, si el número de la hora está intermitente cuando se está fijando la hora, ésta se puede cambiar o programar. Para facilitar la localización, los símbolos intermitentes están en GRIS.** 

Paraactivarunprogramaenelprogramador,introduzcalasiguienteinformación:

- 1. Configurar el día y la hora actuales gire el selector a **AJUSTE DEL DÍA/HORA**.
- 2. Fije la hora a la que desea que el programa comience gire el selector a **REGULACIÓN ARRANQUES DE CICLO**.
- 3. Fije el tiempo de riego de cada electroválvula gire el selector a **REGULACIÓN DE TIEMPOS DE RIEGO**.
- 4. Fije el día(s) de riego del programa gire el selector a **REGULACIÓN DE DÍAS DE RIEGO**.

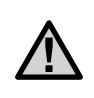

NOTA: **Todas las estaciones funcionan por orden numérico. Solamente es necesario un tiempo de arranque del programa para activar todas las estaciones del programa de riego.**

# **PROGRAMACIÓN DEL PROGRAMADOR (continuación)...**

### **Ajuste del día y de la hora**

- 1. Colocar el selector en la posición **AJUSTE DÍA/HORA**.
- 2. **Año :** Para cambiar de año, utilice las teclas  $\bigcirc$  y  $\bigcirc$ .
- 3. **Mes :** Para poner el mes, pulse la tecla  $\bullet$  y las teclas  $\bullet$  y  $\bullet$ para cambiarlo.
- 4. **Día :** Para poner el día del mes, pulse la tecla  $\bullet$  y las teclas  $\bullet$ y para cambiarlo (El día de la semana leiemplo. Lunes, miércoles etc.] se indica automáticamente sobre la pantalla por la flecha).
- 5. **Hora :** Para seleccionar la hora, pulse  $\bullet$  y las teclas  $\bullet$  y  $\bullet$  para elegir AM, PM o 24 H (MAÑANA, TARDE o 24 H). Pulsar la tecla  $\bullet$  para introducir las horas y los minutos. Cambie la hora visualizada utilizando las teclas  $\bullet \vee \bullet$ .

#### **Regulación de los arranques de los ciclos de riego**

- 1. Colocar el selector sobre la posición **REGULACIÓN ARRANQUES DE CICLO.**
- 2. Seleccionar el programa A, B o C pulsando la tecla  $\bullet$ .

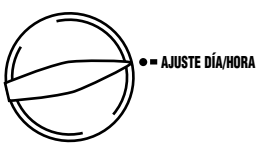

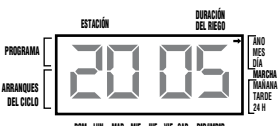

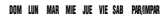

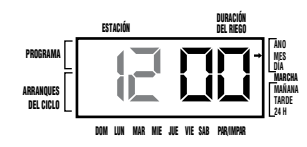

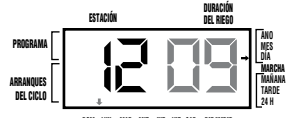

DOM LUN MAR MIE JUE VIE SAB PAR/IMPAR

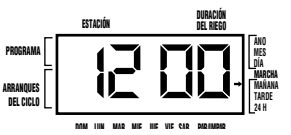

- 3. Modificar el arranque del ciclo utilizando las teclas  $\bigcirc$  v $\bigcirc$ (Avance por incrementos de 15 minutos).
- 4. Para seleccionar el arranque del ciclo siguiente, pulsar la tecla  $\bullet$ .

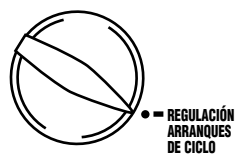

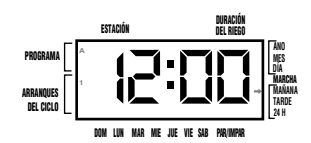

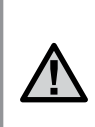

NOTA: **una hora de inicio activará estaciones por orden en ese programa. Esto elimina la necesidad de introducir el tiempo de arranque de cada estación. Las horas de inicio múltiples en un programa se pueden utilizar para ciclos de riego diferentes de mañana, tarde, o noche.** 

### **Eliminación de un tiempo de arranque del programa**

Con el selector en la posición REGULACIÓN DE ARRANQUES DE CICLO, pulse las teclas  $\bullet$  o  $\bullet$  hasta que llegue a las 12:00 AM (medianoche). Desde esta posición pulse la tecla  $\bullet$  una vez para llegar a la posición **PARADA**.

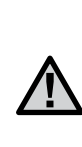

NOTA: **Si un programa tiene los cuatro tiempos de arranque apagados, ese programa está apagado (el resto de los datos del programa se conservan). Dado que no hay tiempos de arranque, no habrá riego con ese programa. Esto es una manera cómoda de detener el riego sólo en un programa sin tener que poner el selector en la posición de PARADA**

#### **Regulación de la duración de riego**

- 1. Coloque el selector sobre **REGULACIÓN DE TIEMPO DE RIEGO**.
- 2. Seleccione el programa **A, B** o **C**.
- 3. Se tienen que seleccionar el número de la estación así como la letra del programa seleccionado (A, B o C) y poner el tiempo de riego de la estación escogida.

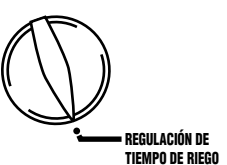

- 4. Para cambiar el tiempo de riego visualizado, hay que utilizar las teclas  $\bullet$  v $\bullet$ .
- **A** PROGRAMA ARRANQUES DEL CICLO **24 H** DOM LUN MAR MIE JUE VIE SAB PAR/IMPA ESTACIÓN DURACIÓN DEL RIEGO **ANO MES DÍA** MARCHA **MAÑANA TARDE**
- 5. Pulse la tecla **o** para pasar a la estación siguiente.
- 6. Repita las operaciones 4 y 5 para cada estación.
- 7. Los tiempos de riego de cada estación pueden ir de 1 minuto a 99 minutos.
- 8. Puede pasar de un programa a otro permaneciendo sobre la misma estación, solamente es necesario pulsar la tecla "PRG".

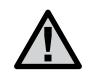

NOTA: **saltar entre programas puede ser confuso y causar errores.**

#### **Regulación de los días de riego**

- 1. Coloque el selector sobre **REGULACIÓN DE DÍAS DE RIEGO.**
- 2. Seleccione el programa A, B o C.
- 3. El programa presenta las informaciones del día. Esta posición presenta tres opciones

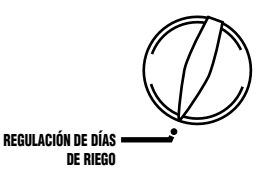

distintas para días de riego: días específicos de la semana o días pares e impares.

### **Selección de los días específicos de la semana**

- 1. Oprima la tecla  $\bullet$  para seleccionar un día concreto de la semana para el riego. Oprima la tecla  $\bullet$  para suprimir el riego en ese día. (Tras haber pulsado la tecla, el programador pasa automáticamente al día siguiente).
- 2. Repita la operación 1 hasta que haya seleccionado todos los días elegidos. Cada día seleccionado está señalado por una flecha, lo que indica que ha sido activado.

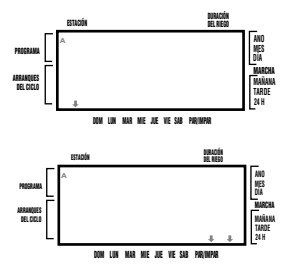

# **PROGRAMACIÓN DEL PROGRAMADOR (continuación)....................................................**

### **Selección de los días pares e impares**

Si se suprimen los días **pares** o **impares**, se reactivan las selecciones precedentes.

- 1. Pulse la tecla  $\bullet$  hasta que la flecha esté intermitente sobre la cifra par o impar seleccionada.
- 2. Pulse la tecla para validar o la tecla para suprimir los **días impares** o los **pares**.

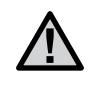

NOTA: **Si se efectúa la selección de riego sobre la base de días pares/impares, el día 31 de cada mes y el 29 de Febrero son siempre días sin riego.**

### **Marcha Automática**

Tras haber programado, coloque el selector sobre **MARCHA** para garantizar la ejecución automática de todos los programas y de todos los arranques de ciclo.

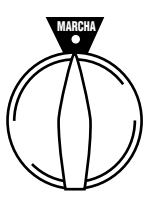

### **Paro del Sistema**

Ponga el selector sobre **PARADA.** Al cabo de dos segundos se cortan las electroválvulas abiertas. También se paran todos los programas activos y se interrumpe el riego. Para volver a colocar el programador en modo automático normal, basta con poner el selector sobre **MARCHA.** PARADA

#### **Funcionamiento manual de una única estación**

- 1. Colocar el selector sobre la posición **MARCHA MANUAL - UNA ESTACIÓN.**
- 2. El tiempo de riego de la estación figura en intermitente. Utilice la tecla para pasar a la estación siguiente. Para seleccionar la duración de riego de la electroválvula, utilice las teclas  $\mathbf{O} \vee \mathbf{O}$ .

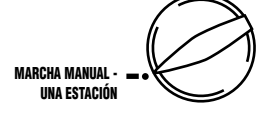

3. Vuelva a colocar el selector sobre **MARCHA** para lanzar la electroválvula manual.

#### **Funcionamiento manual de un programa completo**

1. Colocar el selector sobre la posición **MARCHA MANUAL - CICLO COMPLETO.**

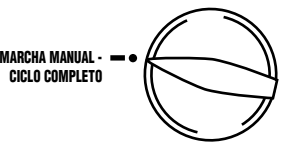

- 2. Seleccione el programa **A**, **B** o **C**.
- 3. Pulse **c**hasta que se inscriba la estación de arranque deseada.
- 4. El tiempo de riego de la estación se pondrá intermitente en la pantalla. Utilice las teclas  $\Theta$  o  $\Theta$  para seleccionar la duración del riego de la estación.
- 5. Utilice la tecla  $\bullet$  para avanzar a la estación siguiente.
- 6. Repita los pasos 3 y 4 para personalizar cada estación.
- 7. Pulse la tecla  $\bullet$  hasta que la estación donde quiere que se inicie el riego se ponga intermitente.
- 8. Vuelva a colocar el selector en MARCHA (el programa personalizado regará, luego el programador volverá al modo automático sin cambios en el programa previamente configurado).

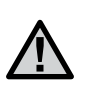

NOTA: **La estación que está en pantalla cuando coloca el selector en la posición MARCHA será la primera estación que riegue. El programador procederá luego a regar por orden. No regará estaciones anteriores. Ejemplo: Si gira el selector a MARCHA con la pantalla mostrando estación 3, el programador regará desde la estación 3 a la 9 del programa, pero no volverá a las estaciones 1 y 2.**

#### **Arranque y avance manual rápido**

También se puede activar el riego de todas las estaciones sin usar el selector.

- 1. Mantenga pulsada la tecla  $\bullet$  durante 2 segundos.
- 2. Esta característica omite automáticamente el programa **A**. Puede seleccionar el programa **B**, o C pulsando la tecla  $\bullet$ .
- 3. El número de la estación se pondrá intermitente. Pulse las teclas  $\bullet$  $\circ$  para pasar por las estaciones y utilice las teclas  $\bullet$   $\circ$   $\bullet$  para ajustar los tiempos de riego de la estación. (Si no se pulsa ninguna tecla durante los pasos 2 o 3, el programador iniciará automáticamente el programa **A**).
- 4. Pulse la tecla  $\bullet$  para pasar a la estación con la que desea comenzar. Después de una pausa de 2 segundos, el programa se iniciará.

Esta característica es ideal para un ciclo rápido cuando el riego adicional es necesario o cuando desee pasar por las estaciones para supervisar su sistema.

# **PROGRAMACIÓN DEL PROGRAMADOR (continuación) ...................................................**

#### **Hunter Quick Check™**

Los profesionales del riego están continuamente buscando maneras de diagnosticar programas en el campo eficientemente. En vez de tener que comprobar físicamente cada circuito de cableado por posibles problemas, el usuario puede poner en funcionamiento el método de prueba del circuito Hunter Quick Check™. Este procedimiento de diagnóstico del circuito es muy beneficioso gracias a su capacidad de ayudar a identificar rápidamente "cortocircuitos" causados comúnmente por los solenoides dañados o cuando un cable común desnudo toca un cable desnudo de control de la estación.

Para iniciar el método de prueba de Hunter Quick Check; pulse las teclas  $\boldsymbol{\Theta}$  ,  $\boldsymbol{\Theta}$  ,  $\boldsymbol{\Theta}$  ,  $\boldsymbol{\Psi}$  simultáneamente. En el modo standby, la pantalla LCD mostrará todos los segmentos (de gran ayuda para localizar averías de la pantalla). Pulse la tecla  $\bullet$  para iniciar el método de prueba Quick Check. En unos segundos el sistema supervisa todas las estaciones para detectar una ruta de alta corriente a través de los terminales de la estación. Cuando se detecta un corto del cableado, se mostrará momentáneamente intermitente en la pantalla LCD del programador el símbolo ERR precedido del número de estación.

Después de que el Hunter Quick Check termine el procedimiento de diagnóstico del circuito, el programador volverá al modo de riego automático.

#### **Borrar la memoria del programador / restaurar el programador**

Si cree que ha cometido un error al programar, existe un proceso que restaurará la memoria a los valores de fábrica y borrará todos los datos de programa que se hayan introducido en el programador.

- 1. Pulse y mantenga pulsadas las teclas  $\bigcirc$  ,  $\bigcirc$  y  $\mathbb{Q}$ .
- 2. Pulse y suelte la tecla reset del compartimento de cableado inferior.
- 3. Suelte las teclas  $\bigcirc$  .  $\bigcirc$  v  $\mathcal{O}$ . Ahora la pantalla mostrará 12:00 AM. Toda la memoria se ha borrado y ya se puede volver a programar el programador.

# **GUÍA DE DETECCIÓN DE AVERÍAS........................................................................................**

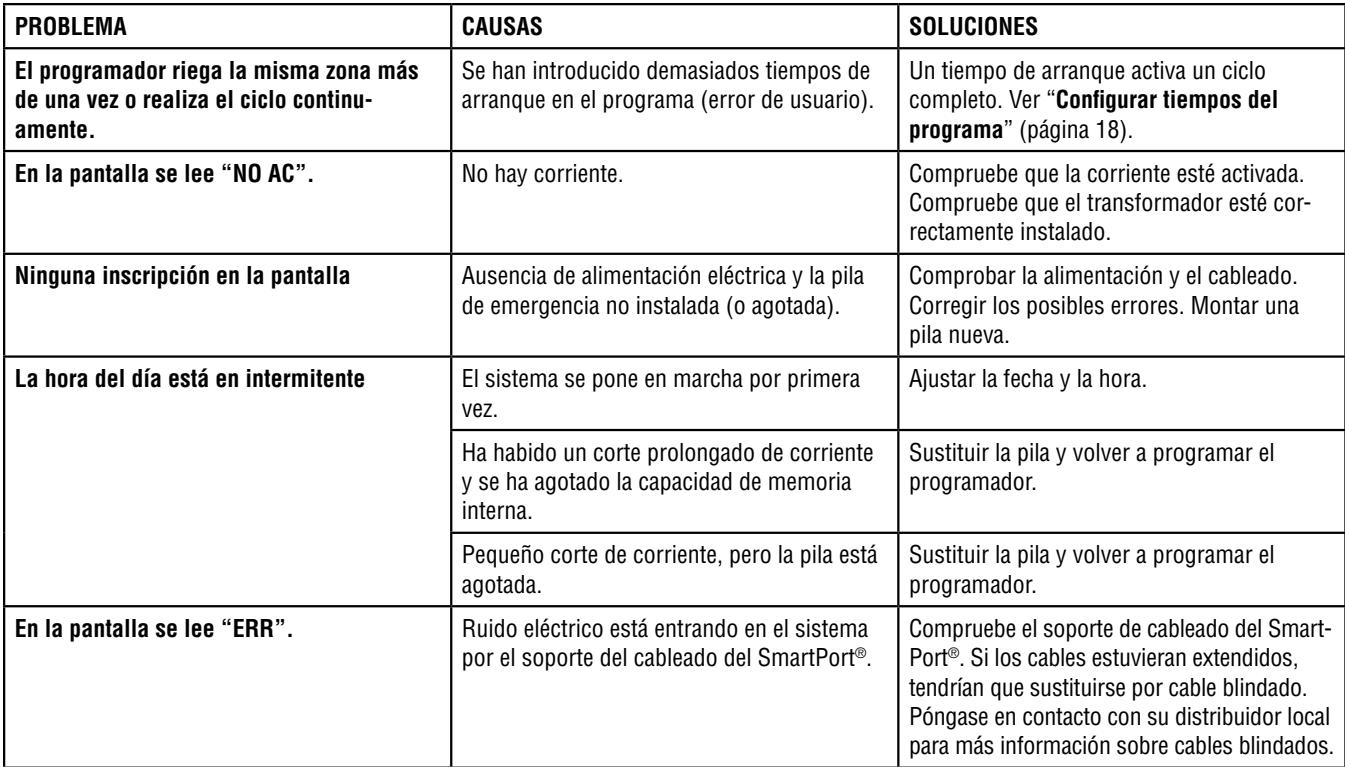

# **GUÍA DE DETECCIÓN DE AVERÍAS (continuación)..............................................................**

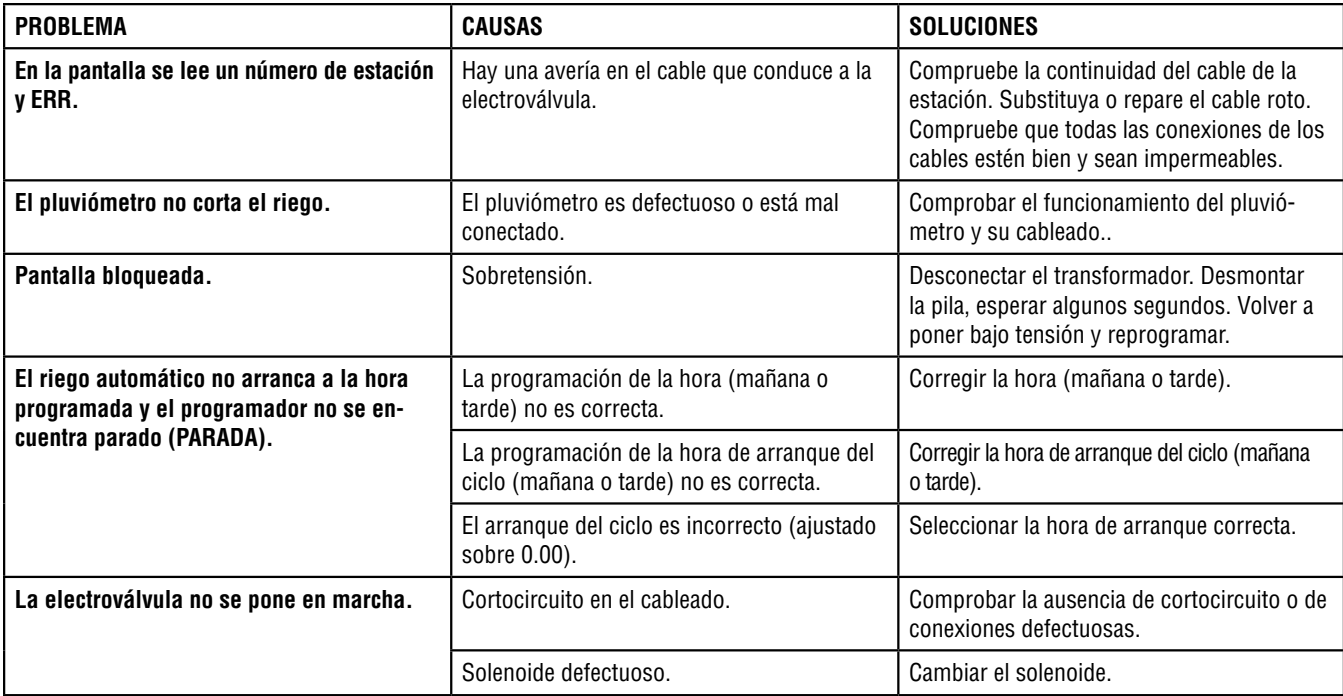

## **eSPECIFICAcIONeS.................................................................................................................**

#### **Características de funcionamiento**

- Duración de riego de la estación: 1 a 99 minutos por incrementos de 1 minuto
- Arranques del ciclo: 4 arranques diarios por programa y hasta un total de 12 arranques al día
- Programación de riego: 7 días de la semana o días pares/impares a partir de un reloj/calendario de 365 días

#### **Características eléctricas**

- Tensión de entrada al transformador: 220 V, 50/60 Hz
- Tensión de salida del transformador: 26 V, 0,75 A
- Tensión de salida de la estación: 24 V, 0,35 A por estación
- Tensión máxima de salida: 24 V, 0,75 A (incluido el circuito de la válvula maestra)
- Pila de emergencia: 9 V alcalina (no suministrada)
- Tres programas: A, B y C

#### **Dimensiones**

- Altura total: 21 cm (8¼")
- Ancho: 22 cm (8½")
- Profundidad: 6 cm (2¼")

#### **Programas memorizados**

- Programa A: Cada estación 10 minutos al día arranque a las 8 H de la mañana
- Programa B: Cada estación 0 minuto, Arranque del ciclo sobre PARADA
- Programa C: Cada estación 2 minutos, Arranque del ciclo sobre PARADA (utilizable para comprobar el sistema)

## **CERTIFICADO DE CONFORMIDAD CON LA NORMATIVA EUROPEA...................................**

Los programadores para riego áutomatico SRC, cumplen la normativa europea 89/336/EEC.

 $\pm$  the way of the second  $\sim$ 

Project Engineer Hunter Industries San Marcos, CA, USA

**Hunter Industries Incorporated • The Irrigation Innovators Conserversion Conserversion Conserversion Conserversion Conserversion Conserversion Conserversion Conserversion Conserversion Conserversion Conserversion Conser** 1940 Diamond Street • San Marcos, California 92078<br>www.HunterIndustries.com www.HunterIndustries.com<br>Europe: Bât. A2 - Europarc de Pichaury • 1330, rue Guillibert de la Lauzières • 13856 Aix-en-Provence Cedex 3, France Australia: 8 The Parade West • Kent Town, South Australia 5067